## **Lisansüstü Eğitim Enstitüsü Yabancı Dil Sınavı Başvurusu için izlenecek adımlar**

**1.** 21 Haziran 2023 tarihinde saat 13:00 de online olarak yapılacak Lisansüstü Eğitim Enstitüsü Yabancı Dil Sınavı başvuruları online olarak alınacaktır. Başvurunuzu sorunsuz şekilde yapmak için ekli dosyada belirtilen adımları takip ediniz.

**2.** İlk olarak bilgisayarınızın internet tarayıcısından<https://ubys.comu.edu.tr/> adresine gidiniz. Buradan sol üst köşede bulunan menüye tıklayınız.

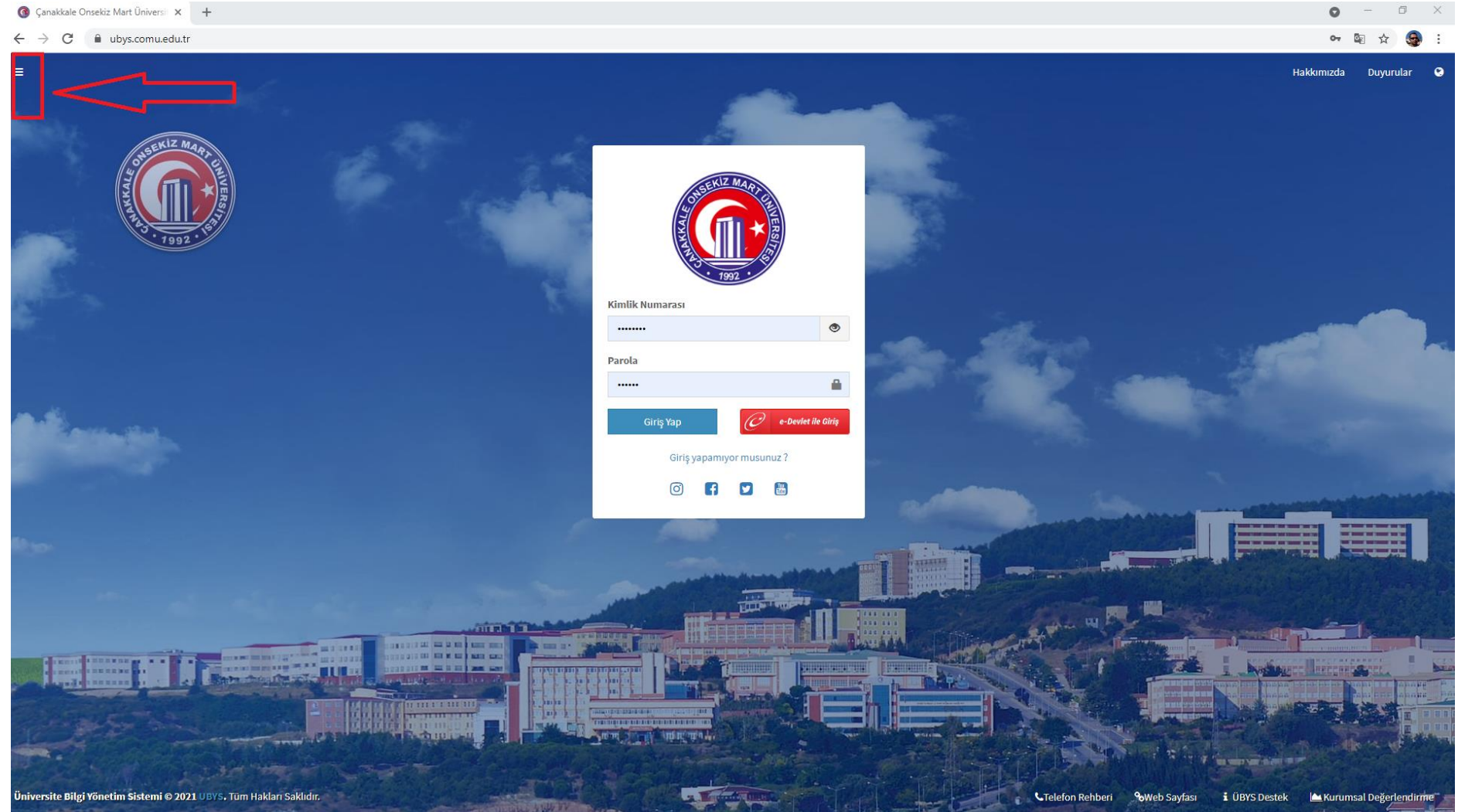

**3.** Açılan pencereden en altta bulunan "**Başvuru işlemleri**" menüsüne tıklayınız ve açılan menüden **"Enstitü Yabancı Dil Sınav Başvurusu"** seçeneğine tıklayınız.

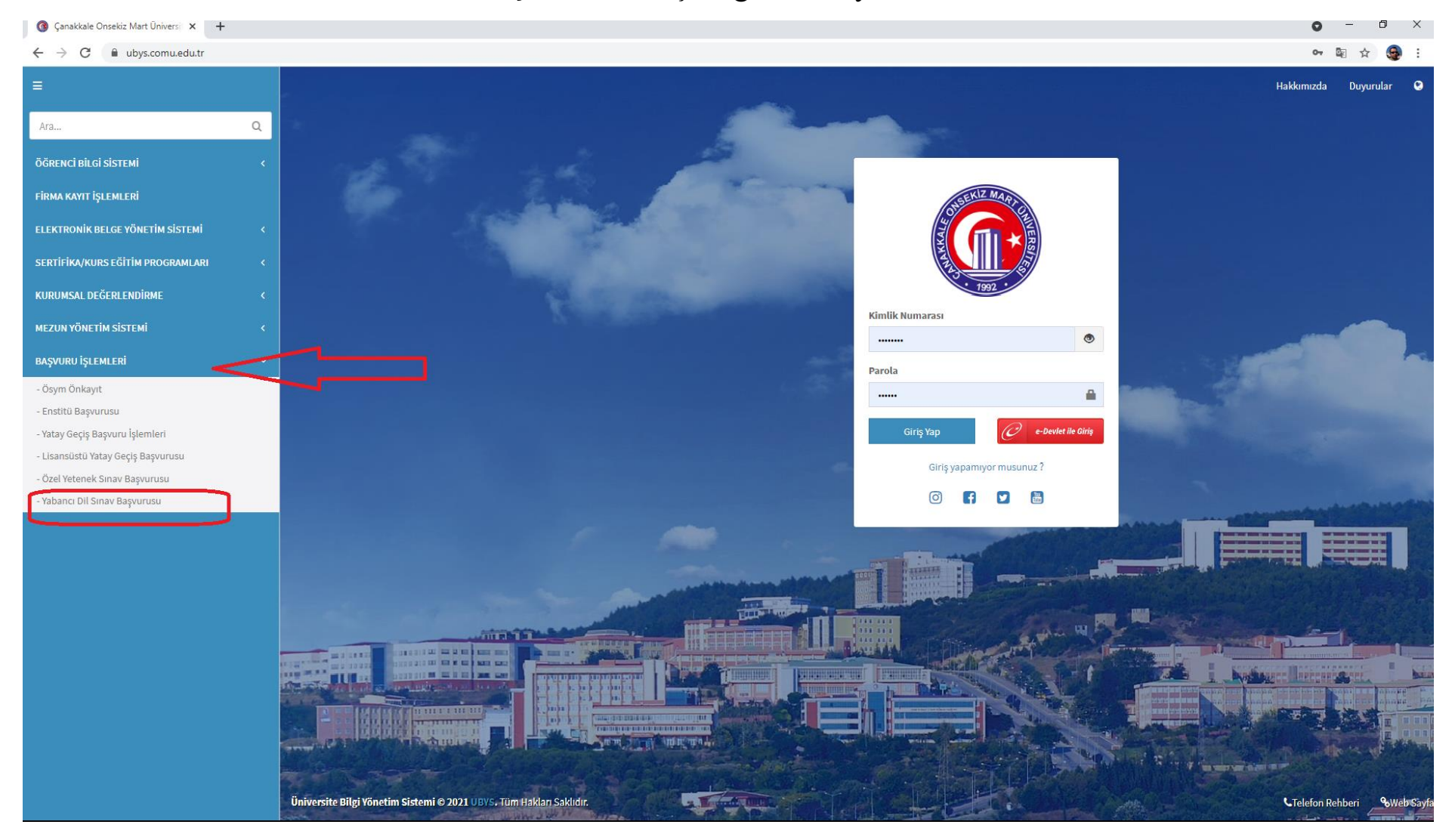

### Enstitü Yabancı Dil Sınav Başvurusu

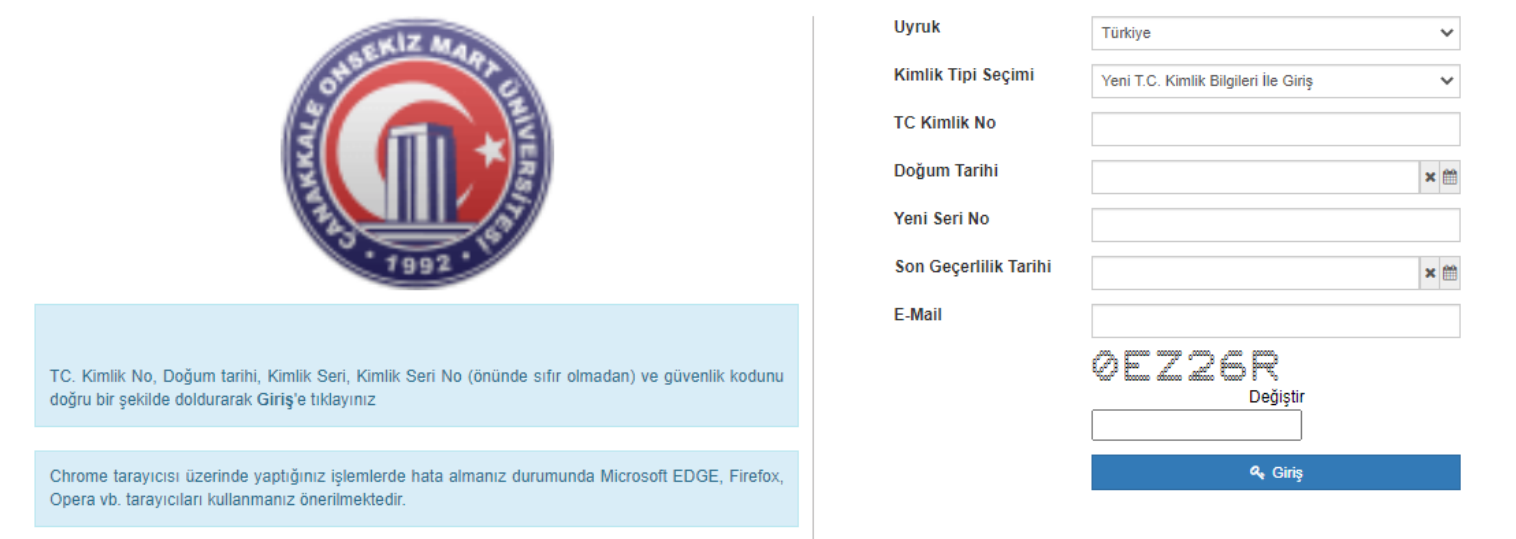

**4.** Yeni açılan sayfada kimlik bilgilerinizi ilgili alanlara girdikten sonra Giriş tuşuna tıklayınız. Burada belirtiğiniz e-posta adresinize gelen doğrulama kodunu girdikten sonra tekrar giriş tuşuna tıklayınız.

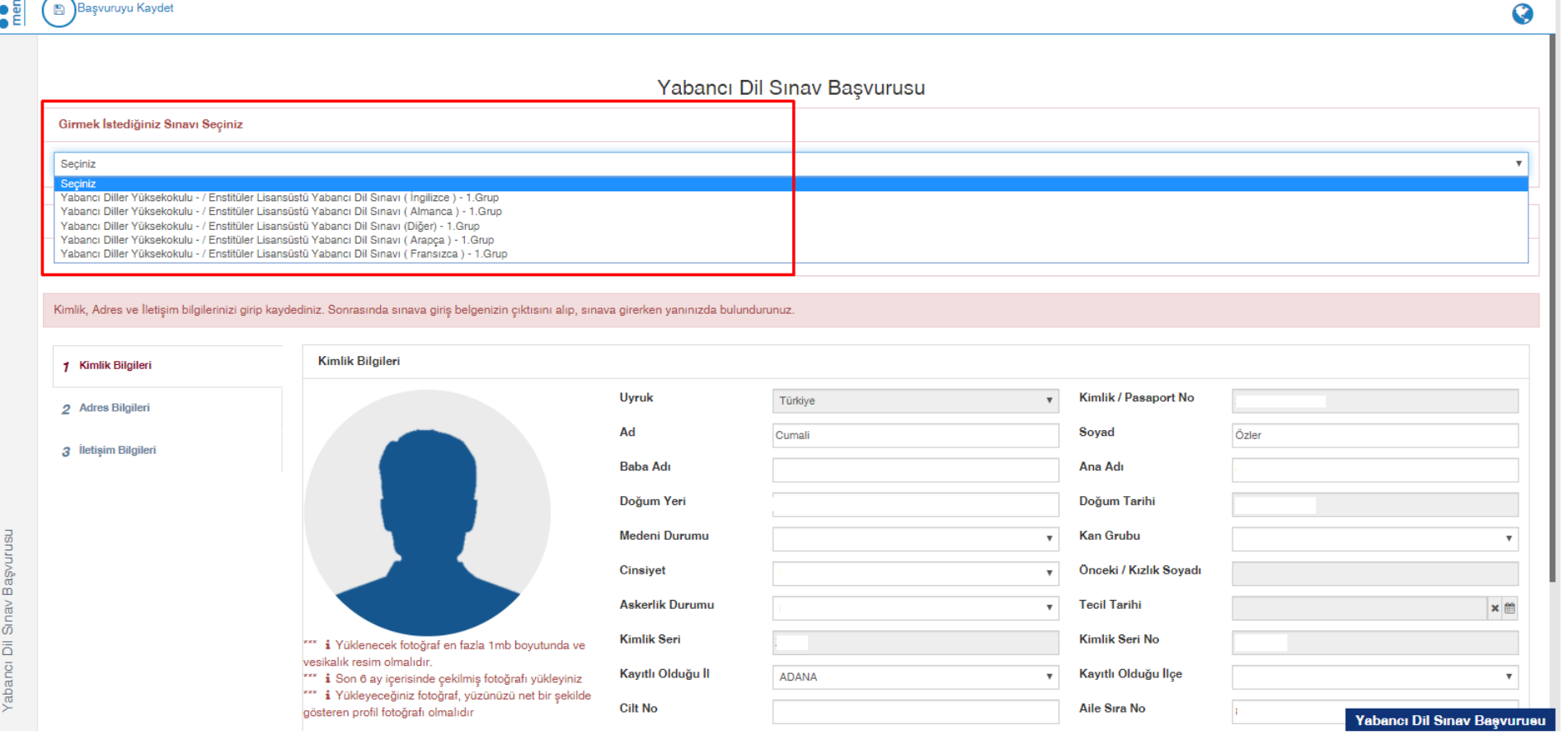

 $\bullet$ 

**5.** Açılan sayfadaki en üstte bulunan menüden girmek istediğiniz Yabancı Dil Sınavı seçiniz. (Yabancı Dil Sınavı sadece **İngilizce, Almanca, Fransızca ve Arapça** dillerinden yapılmaktadır. Lütfen diğer seçeneğini işaretlemeyiniz.)

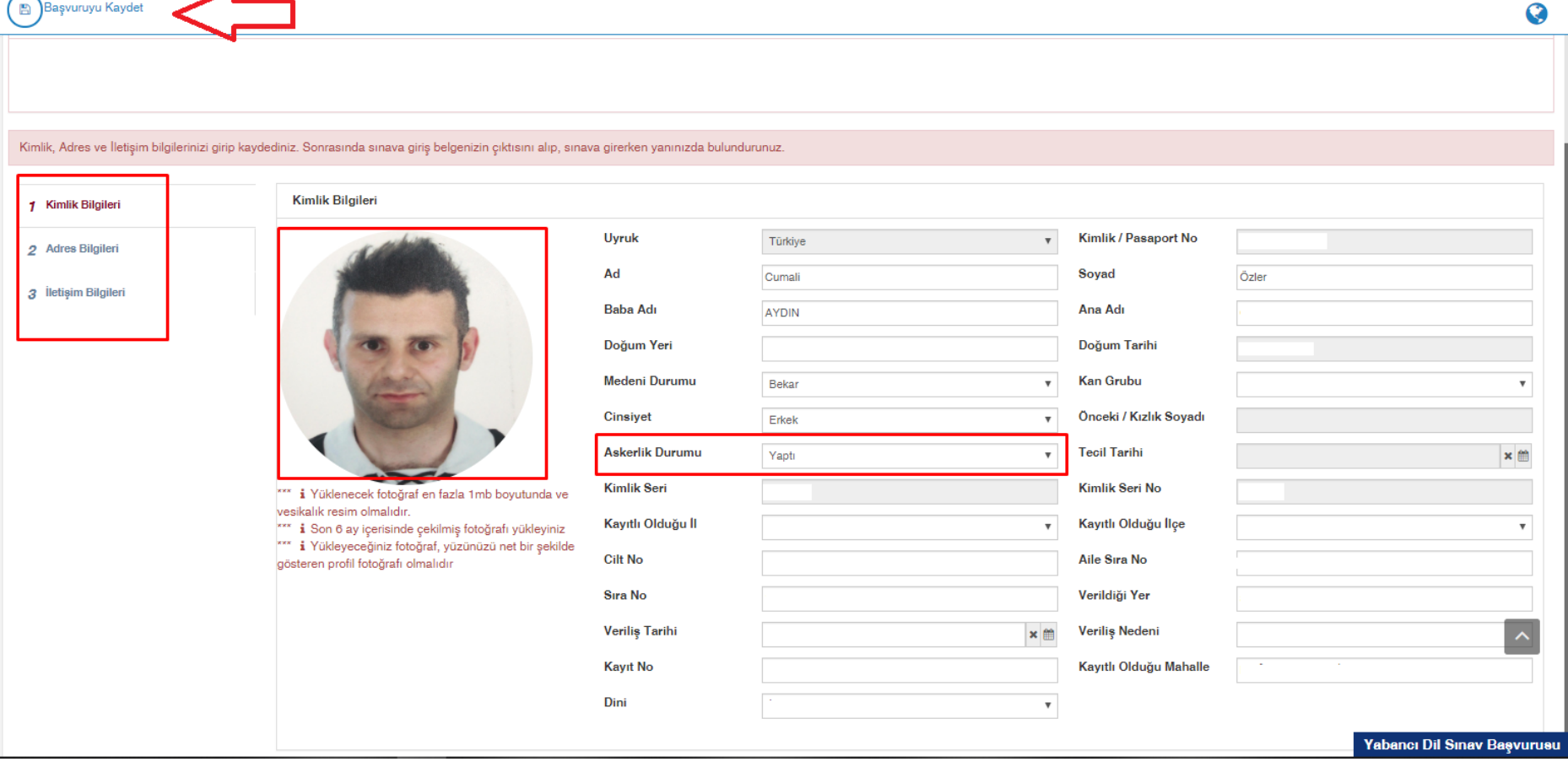

**6.** Bu sayfada kimlik bilgileriniz otomatik olarak yüklenecektir. Siz eksik olan fotoğrafınızı talimatlarda belirtilen şekilde yükledikten ve erkekler adaylar için Askerlik Durumu bilgilerini doldurduktan sonra sırasıyla adres bilginizi ve iletişim bilgilerinizi giriniz. (İletişim için mutlaka hem e-mail adresi hem de cep telefonu bilgisini giriniz).

**7.** Kimlik, adres ve iletişim bilgileri girip fotoğrafınızı yükledikten sonra "Başvuruyu Kaydet" butonu tıklayınız.

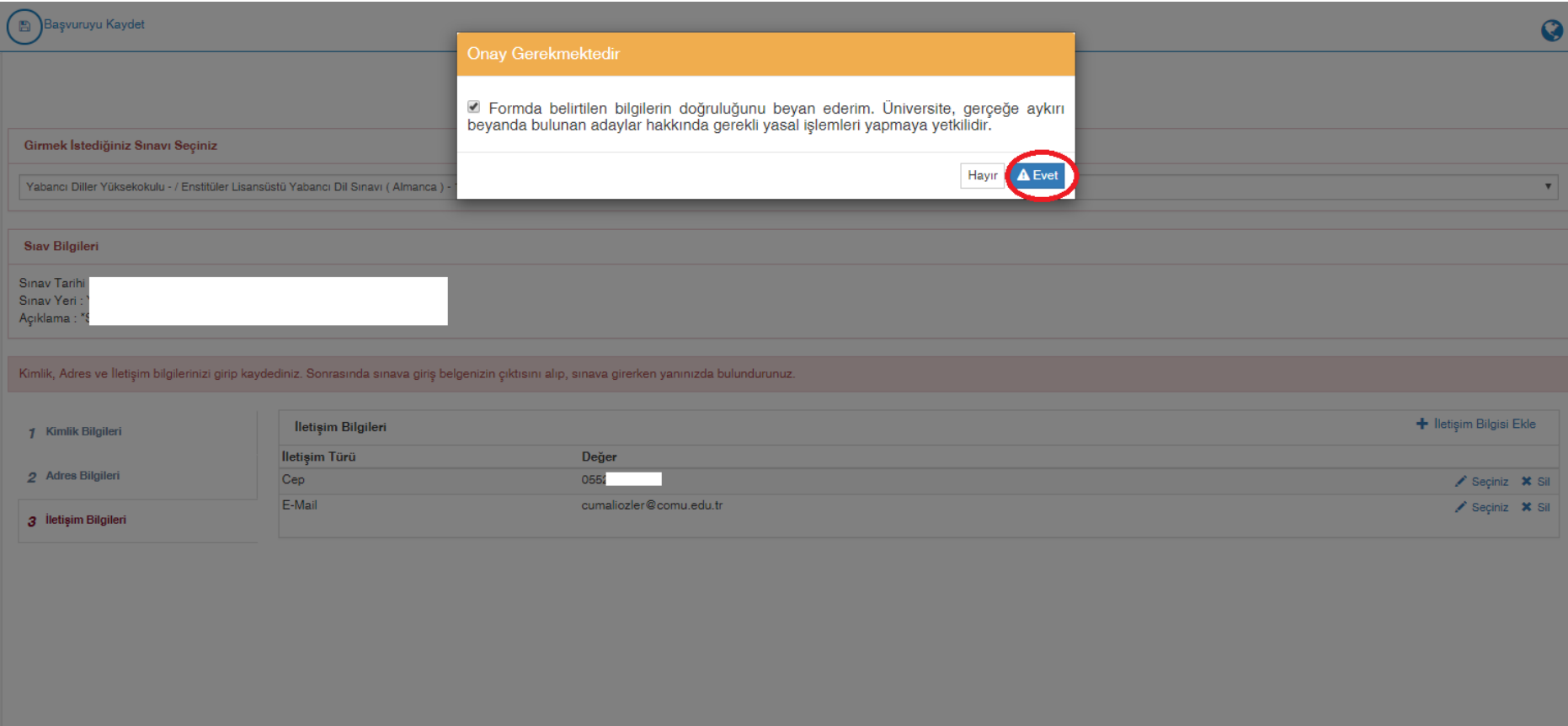

**8.** Yapmış olduğunuz başvuruyu onaylayarak başvuru işleminiz tamamlayınız.

**9.** Başvuru Tamamlandıktan sonra "Başvuruyu Yazdır" butonuna tıklayarak Sınav Giriş Belgenizin çıktısını almanız ve sınav öncesi yapılacak kimlik kontrolünde bu belgeyi ibraz etmeniz gerekmektedir. Onun için sınava gelirken bu belgeyi yanınıza almayı unutmayınız.

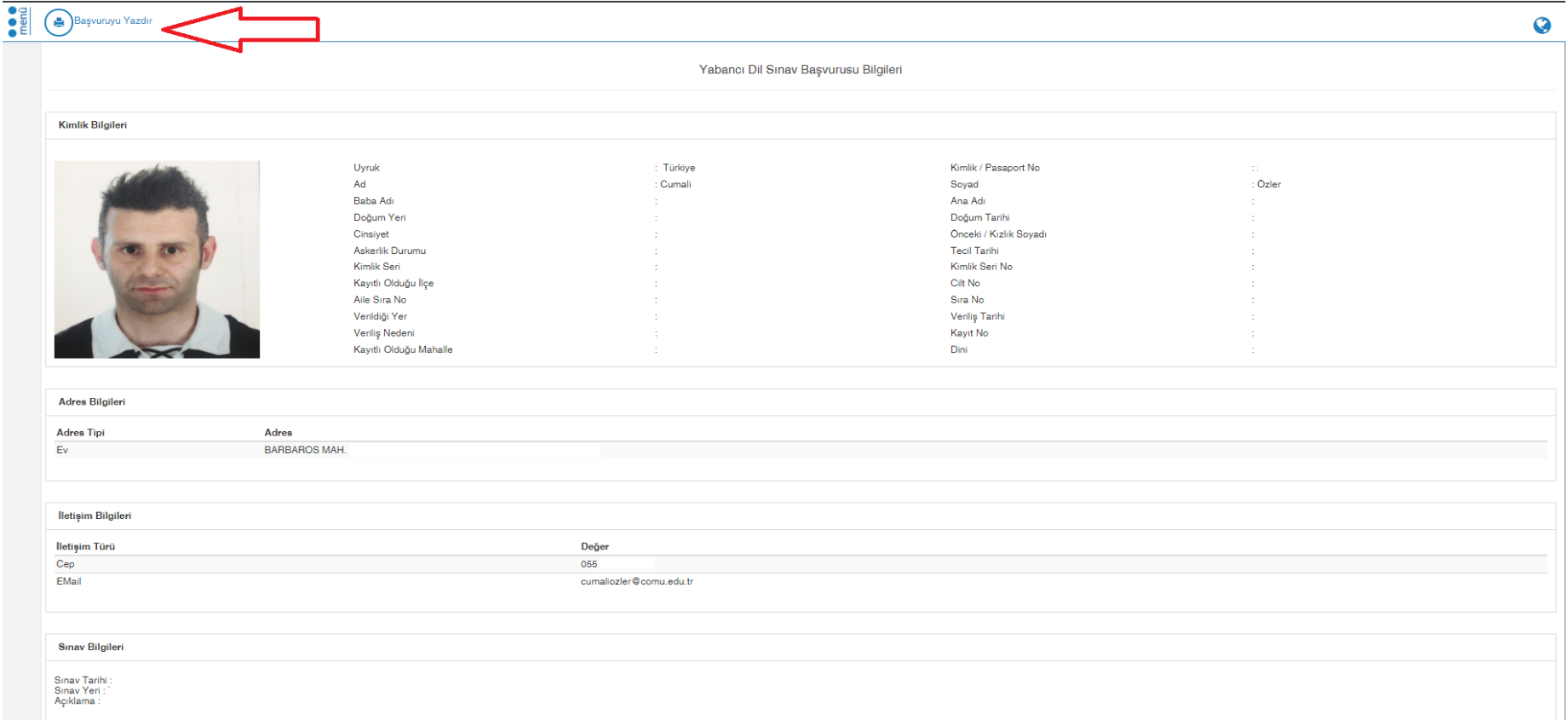

**HATIRLATMA: Başvuru ekranı 30 Mayıs 2023 tarihinde saat 08:00 de aktif olup, 11 Haziran 2023 tarihinde saat 17:00 kapanacaktır.**

# **Enstitü Yabancı Dil Sınavı Sonucunu Öğrenme**

Sınav Sonucunuzu sınav başvurusu yapmış olduğunuz adresten [\(https://ubys.comu.edu.tr/AIS/ApplicationForms/Home/Index?apptype=14\)](https://ubys.comu.edu.tr/AIS/ApplicationForms/Home/Index?apptype=14) giriş yaparak öğrenebilirsiniz. Ayrıca sınavdan almış olduğunuz puan Enstitü Başvurusu ekranına otomatik yüklenecektir. Bunun için ayrıca sınav sonuç belgesi almanıza gerek yoktur.

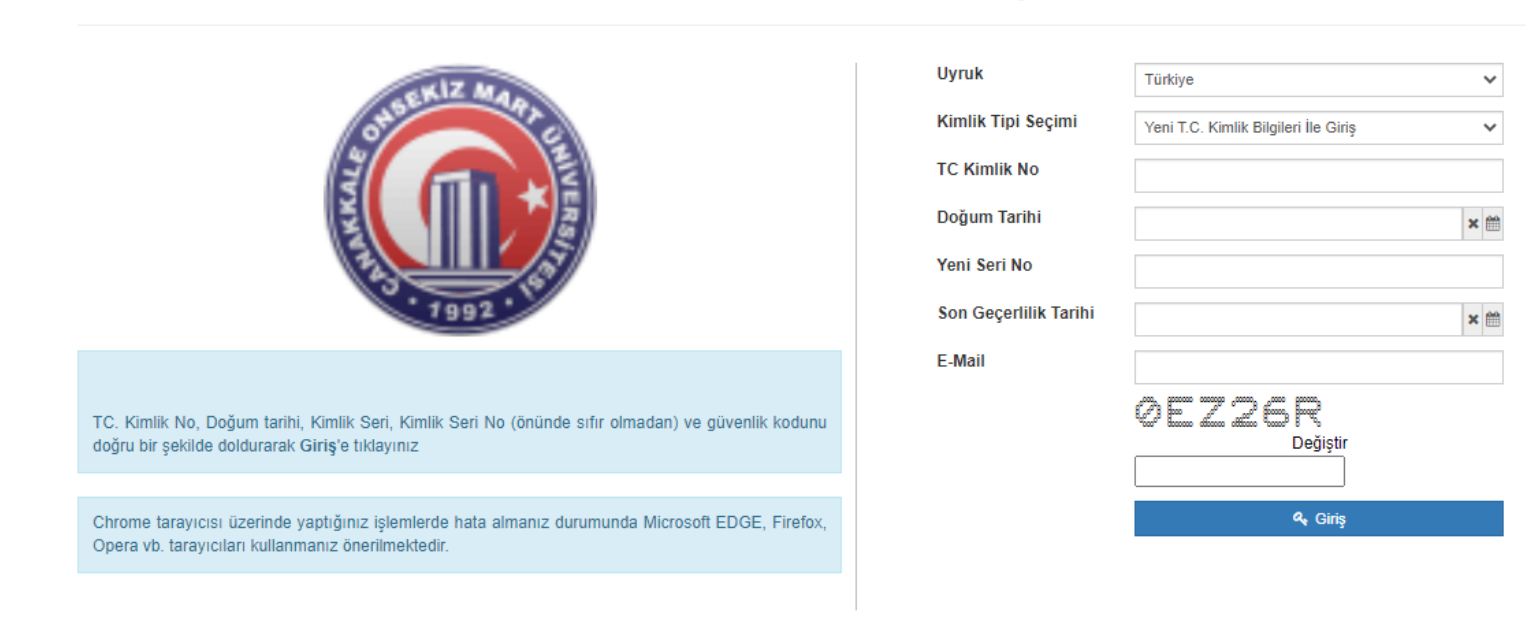

#### Enstitü Yabancı Dil Sınav Başvurusu

#### Sinav Tarihi Sinav Yeri Açıklama :

## **Sinav Sonucunuz : 87 puandir.**

Kimlik, Adres ve İletişim bilgilerinizi girip kaydediniz. Sonrasında sınava giriş belgenizin çıktısını alıp, sınava girerken yanınızda bulundurunuz.

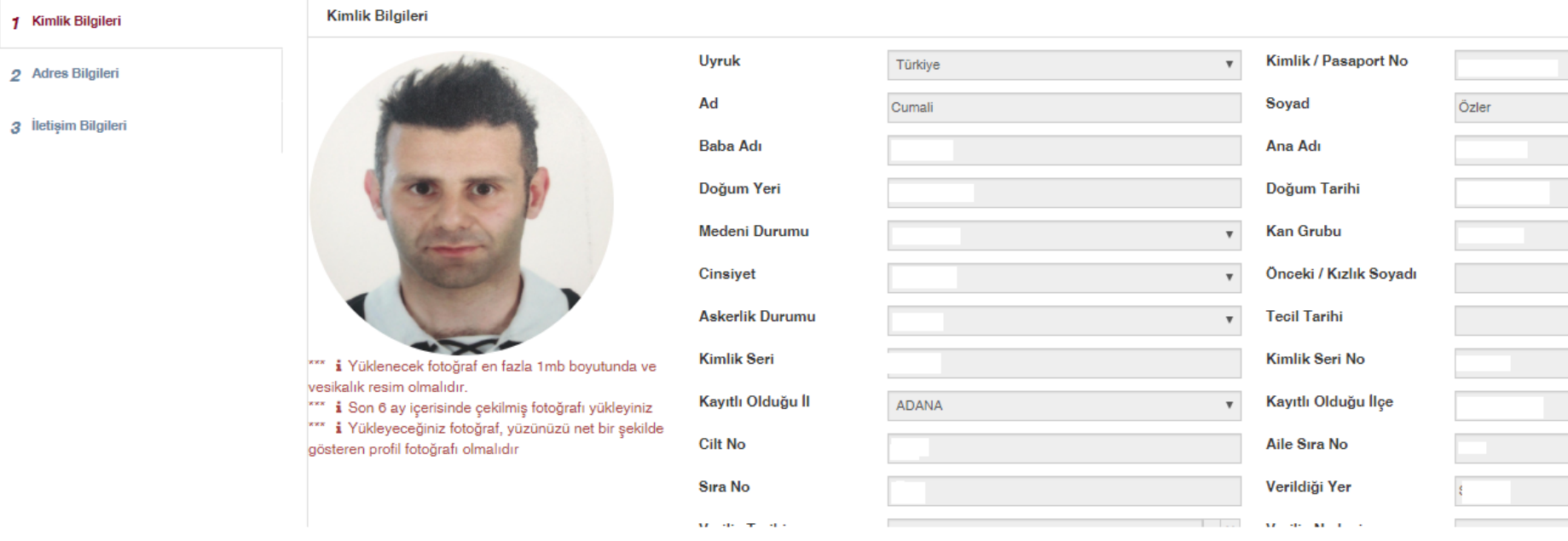

# Sınav sonuç belgesi örneği